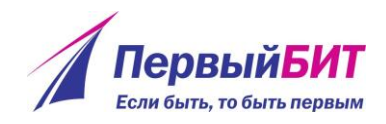

## Физические лица

Справочник предназначен для хранения информации обо всех физических лицах, которых можно объединять в произвольные группы или подгруппы (например, сотрудники или авторы других организаций).

При открытии справочника отображается форма списка физических лиц, в которой присутствует отбор по «ФИО» и признаку «Иностранец» (рисунок 1).

| $\leftarrow$                                             | Физические лица<br>$\rightarrow$ |                                                      |                                  |                          |                                                                                             |  | €<br>$\times$            |
|----------------------------------------------------------|----------------------------------|------------------------------------------------------|----------------------------------|--------------------------|---------------------------------------------------------------------------------------------|--|--------------------------|
| <b>ENG</b>                                               |                                  | ФИО:<br>$\times$                                     |                                  |                          |                                                                                             |  | Иностранец               |
| #                                                        | A                                | Найти<br>Отменить поиск<br>Создать<br>Создать группу | $\gamma$<br>Создать на основании | $\overline{\phantom{a}}$ | <b>В</b> Печать<br>Взаимодействия<br>$\overline{\phantom{a}}$<br>LG.<br>$\scriptstyle\star$ |  | Еще                      |
| - Б                                                      | $\mathbf B$                      | ФИО                                                  | Ученая степень                   | Ученое звание            | Труды                                                                                       |  |                          |
| $-$ F                                                    | Д                                | • Диссертационные советы                             |                                  |                          |                                                                                             |  |                          |
| $\left(\begin{array}{c} \mathbf{E} \end{array}\right)$ . | $\boldsymbol{\mathsf{K}}$        | • Сотрудники                                         |                                  |                          |                                                                                             |  |                          |
|                                                          |                                  | • В Импортированные                                  |                                  |                          |                                                                                             |  |                          |
| $\overline{\mathbf{3}}$                                  | N                                | - Catles Jackie                                      |                                  |                          |                                                                                             |  | $\overline{\phantom{a}}$ |
| Й                                                        | к                                | - Lee Uan Jean                                       |                                  |                          |                                                                                             |  | 4                        |
| $\blacksquare$                                           | M                                | - Tinson Mark N                                      |                                  |                          |                                                                                             |  | $\overline{\mathbf{3}}$  |
|                                                          |                                  | - Whitson Bryan A                                    |                                  |                          |                                                                                             |  | 5                        |
| $-H$                                                     | $\mathbf{o}$                     | - Бойко Андрей Юрьевич                               | Доктор медицинских наук          | Профессор                |                                                                                             |  | 23                       |
| $\blacksquare$                                           | P                                | - Василенко Сергей Николаевич                        |                                  |                          |                                                                                             |  | 6                        |
| $\mathbf{C}$                                             |                                  | - Василеску Сергей Николаевич                        |                                  |                          |                                                                                             |  | $\mathbf{1}$<br>✓        |
|                                                          |                                  | - Васильева Маргарита Михайловна                     | Доктор медицинских наук          |                          |                                                                                             |  |                          |
| $\mathbf{y}$                                             | φ                                | - Денисенко Анна Александровна                       |                                  |                          |                                                                                             |  | $\mathbf{3}$             |

Рисунок 1 – Справочник физических лиц

Для заведения новой карточки физического лица необходимо нажать на кнопку «Создать» (или клавишу «Insert»), при этом откроется форма элемента справочника (рисунок 2).

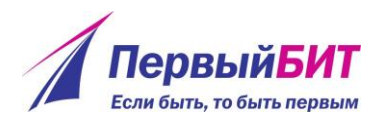

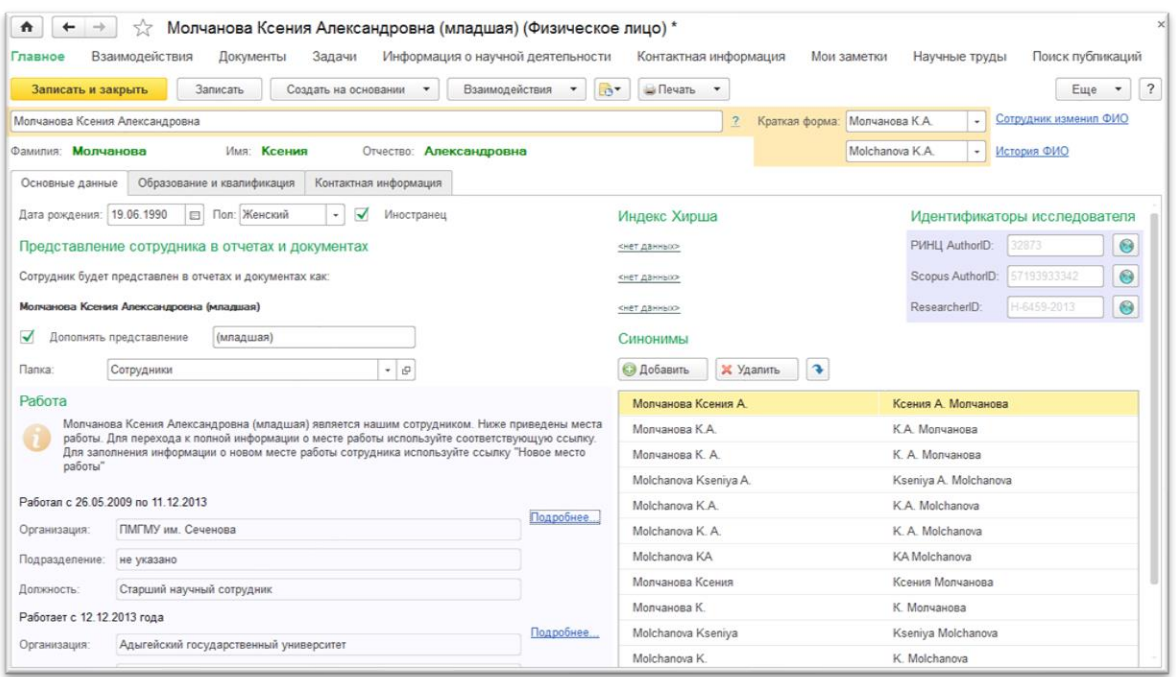

Рисунок 2 – Карточка физического лица

**Важно:** все формы элементов справочников и документов в системе заполняются слева – направо и сверху – вниз.

Поле «Папка» заполняется автоматически, если элемент создается из открытой группы справочника (выбирается группа, например, сотрудники, после необходимо нажать кнопку «Создать»), либо выбирается из списка уже существующих (с возможностью создать новую группу). Деление списка на группы упрощает работу с большим количеством записей, а также позволяет группировку по какому-либо признаку, например, по подразделению.

Сокращения на кириллице и латинице формируются системой автоматически после ввода ФИО с возможностью редактирования (рисунок 3).

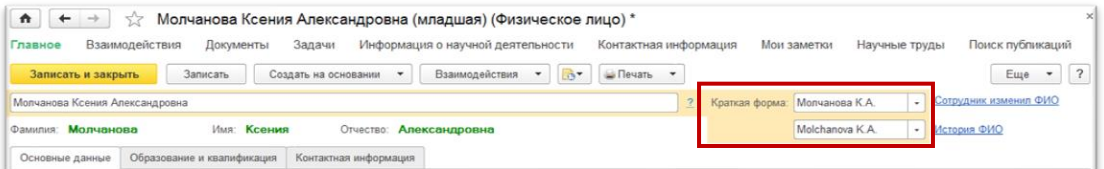

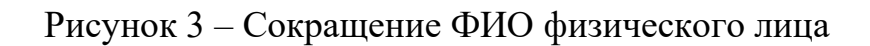

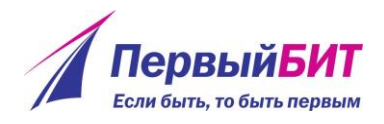

В поле «Дата рождения» (как и во все поля с типом «Дата») данные могут быть занесены обычным вводом, либо выбором даты из календаря (рисунок 4).

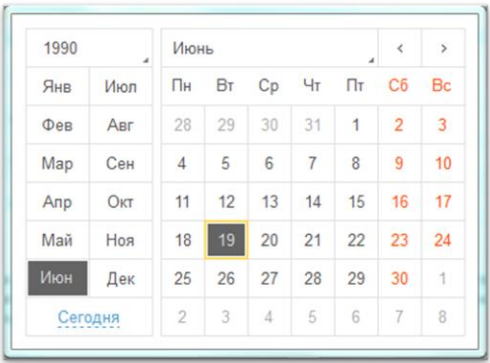

Рисунок 4 – Ввод даты

Для того, чтобы различать в списках физические лица с совпадающими ФИО можно установить признак «Дополнять представление» и указать дополнение, например, (младший) (рисунок 5).

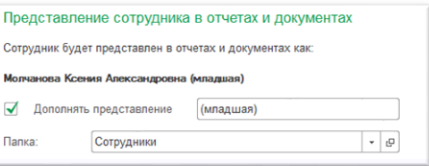

Рисунок 5 – Добавление представления

В нижней правой части формы отображаются синонимы физического лица (рисунок 6), по которым в дальнейшем будет осуществляться поиск соответствия, например, авторов публикаций и физических лиц. Заполнить указанную группу можно списком стандартных сокращений, для этого необходимо нажать кнопку «Заполнить автоматически» (•). Если у выбранного человека имеются публикации со специфическим указанием его ФИО, это сокращение можно добавить по соответствующей кнопке  $\left(\begin{array}{c|c}\n\textcircled{1} & \text{Aofaayrb} \\
\textcircled{1} & \text{Aofaayrb}\n\end{array}\right)$ 

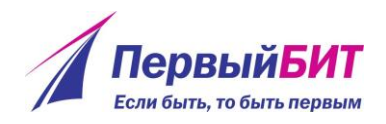

| <b>В Добавить</b><br><b>Х</b> Удалить |                       |
|---------------------------------------|-----------------------|
| Молчанова Ксения А                    | Ксения А. Молчанова   |
| Молчанова К.А.                        | К.А. Молчанова        |
| Молчанова К. А.                       | К А Молчанова         |
| Molchanova Kseniya A.                 | Kseniya A. Molchanova |
| Molchanova K A                        | K.A. Molchanova       |
| Molchanova K. A.                      | K. A. Molchanova      |
| Molchanova KA                         | <b>KA Molchanova</b>  |
| Молчанова Ксения                      | Ксения Молчанова      |
| Молчанова К.                          | К. Молчанова          |
| Molchanova Kseniya                    | Kseniya Molchanova    |
| Molchanova K.                         | K. Molchanova         |

Рисунок 6 – Список синонимов физического лица

В нижней левой части формы отображаются сведения о местах работы физического лица (рисунок 7).

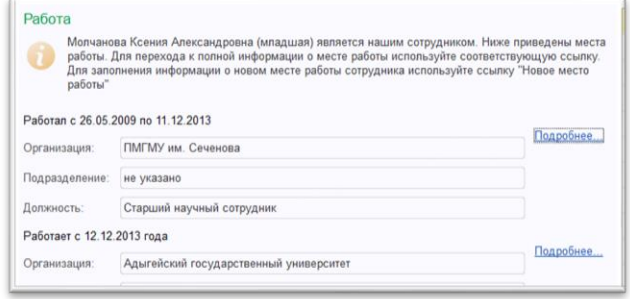

Рисунок 7 – Информация о местах работы физического лица

Более подробно ознакомиться с данными занятости можно перейдя по гиперссылке «Подробнее» — откроется форма справочника «Сотрудники» (рисунок 8).

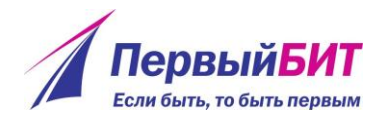

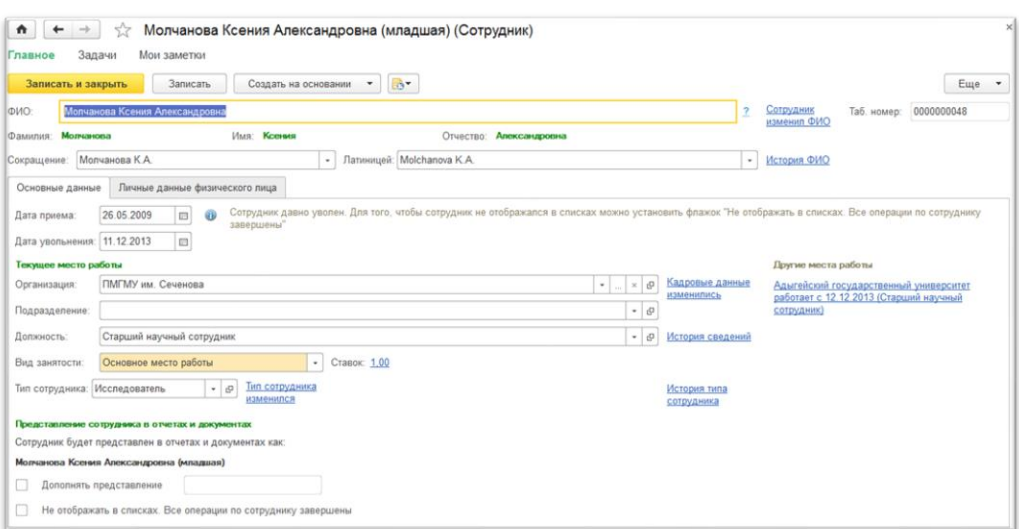

Рисунок 8 – Карточка сотрудника

Рядом с каждым реквизитом есть ссылка на историю изменения данных.

При нажатии на нее откроется окно с редактированием данных (рисунок 9).

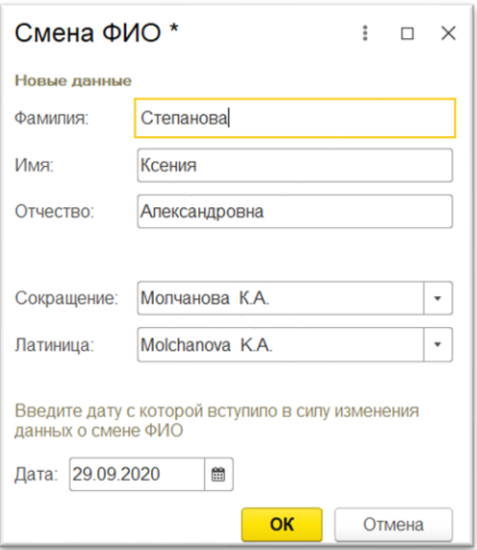

Рисунок 9 – Форма изменения ФИО сотрудника

Таким образом можно отслеживать кадровую и личную историю физического лица.

**Важно**: если в карточке сотрудника установлен флажок «Не отображать в списках. Все операции по сотруднику завершены», то данный сотрудник скрыт системой, и не отображается в списках.

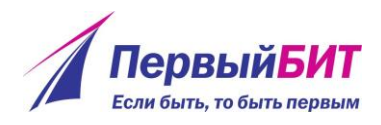

При нажатии на кнопку «Печать» открывается окно «Согласие на обработку персональных данных (в соответствии с требованиями 152-ФЗ)» (рисунок 10).

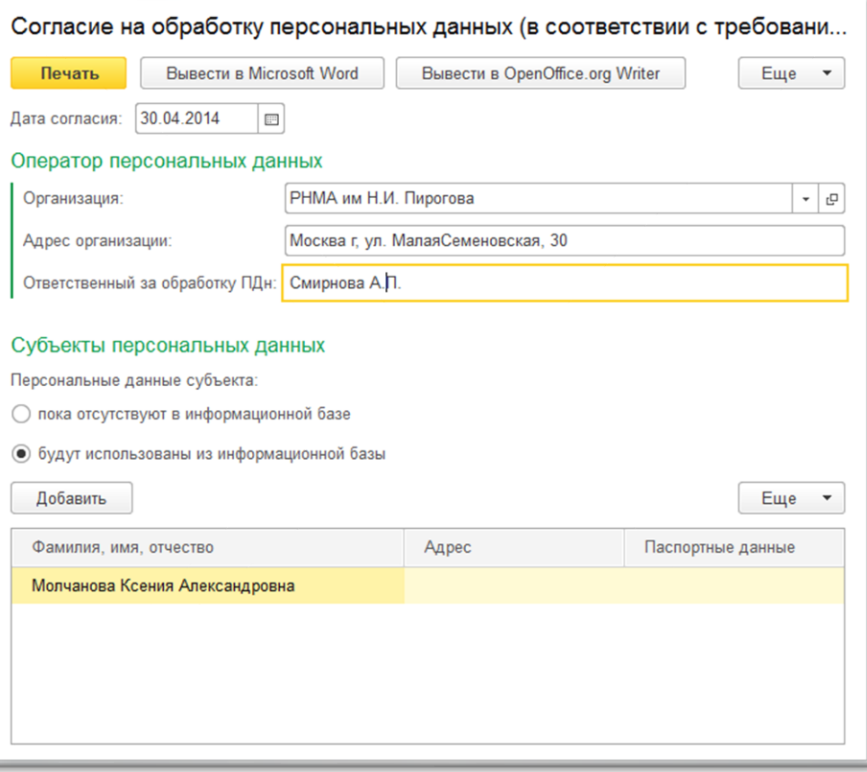

Рисунок 10 – Согласие на обработку данных

Печатную форму можно вывести на принтер (кнопка «Печать»), а также открыть в одном из редакторов: Microsoft Word (кнопка «Вывести в Microsoft Word») или OpenOffice.org Writer (кнопка «Вывести в OpenOffice.org Writer»).

При нажатии на кнопку «Записать» данные физического лица будут записаны. При нажатии на кнопку «Записать и закрыть» данные физического лица будут записаны с последующим закрытием формы.

Если во время работы с карточкой физического лица были изменены данные ФИО, ученого звания или ученой степени, непосредственно в поле ввода, то перед записью система выдаст информационное окно с предложенными вариантами действий (рисунок 11):

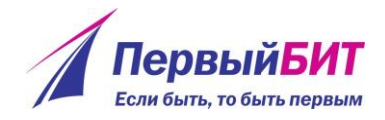

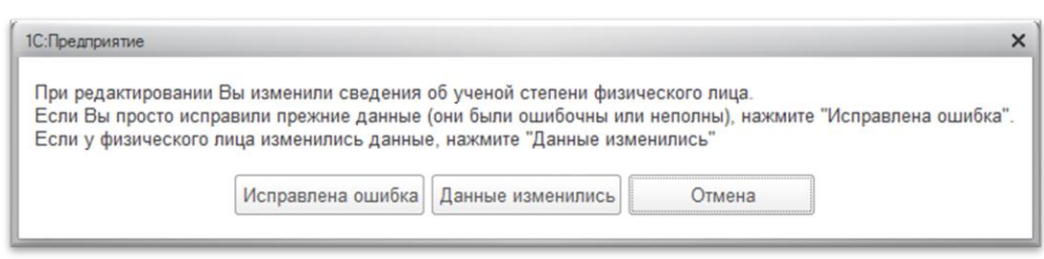

Рисунок 11 – Окно подтверждения изменений данных физического лица

В случае исправления ошибки система сохранит измененные данные, в другом случае система добавит новую запись в регистр сведений, в данном случае в историю ученых степеней.

Если ввод данных был выполнен через ссылки («История ФИО», «Кадровая история»), то перед записью данных физического лица сообщения с вариантами действия уже не возникнет.

С формы элемента физического лица можно перейти к некоторым другим данным, относящимся к текущему элементу справочника (физическому лицу), а именно: «Взаимодействия», «Документы», «Задачи», «Информация о научной деятельности», «Контактная информация», «Мои заметки», «Научные труды», «Поиск публикаций» - расположены вверху формы (рисунок 12).

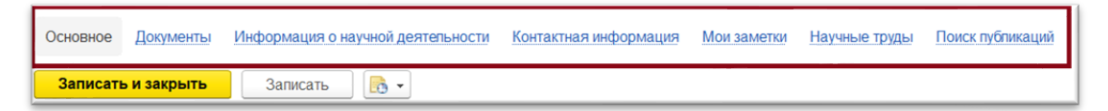

Рисунок 12 – Ссылки на другие формы, связанные с физическим лицом

При создании документа или внесении данных об образовании из этих форм физическое лицо уже будет автоматически заполнено данными текущего физического лица (рисунок 13).

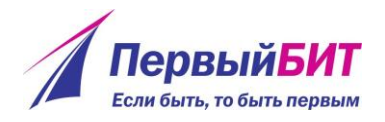

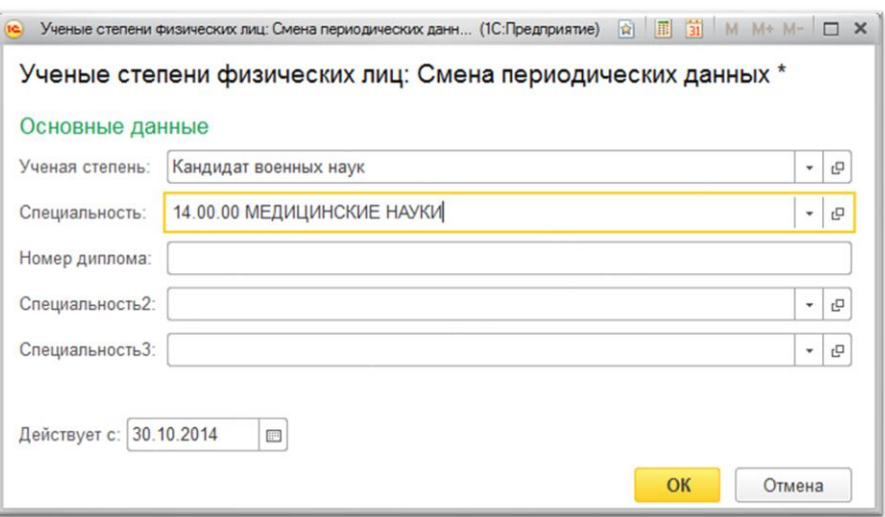

Рисунок 12 – Форма об образовании физического лица

По ссылке «Информация о научной деятельности» открывается форма со статистикой и графиками по научной деятельности физического лица (рисунок 13).

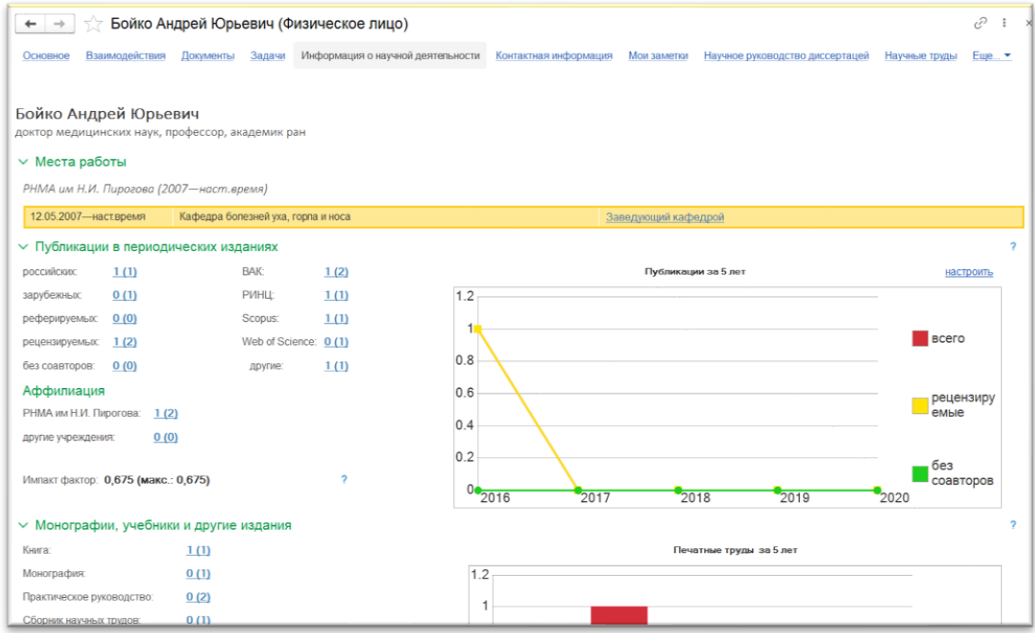

Рисунок 13 – Форма научной деятельности физического лица

Из формы физического лица можно создать сотрудника, нажав на гиперссылку «Новое место работы» (рисунок 14), при нажатии на которую

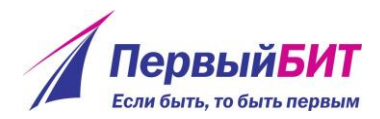

открывается форма элемента справочника «Сотрудники» с уже заполненными некоторыми реквизитами, взятыми из данных физического лица (рисунок 15).

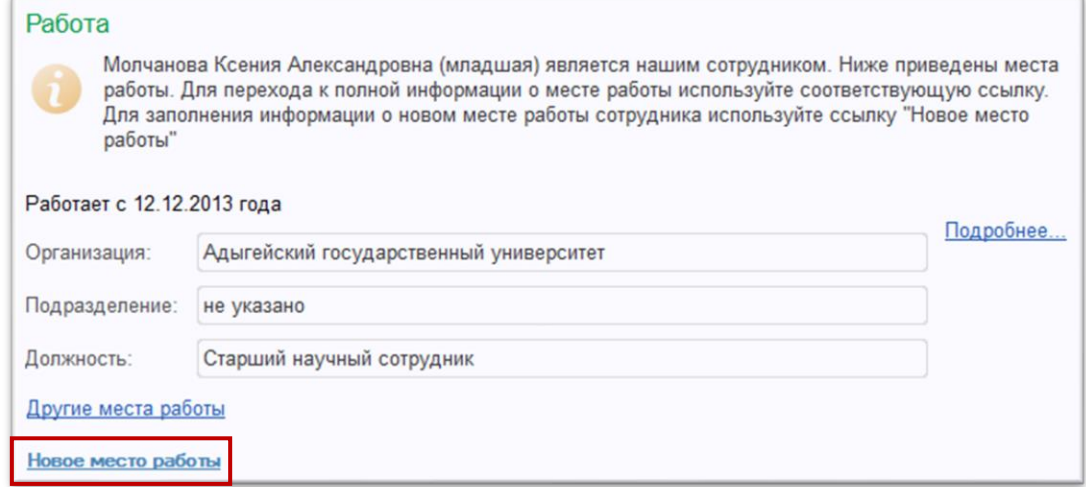

## Рисунок 14 – Область трудовой деятельности физического лица

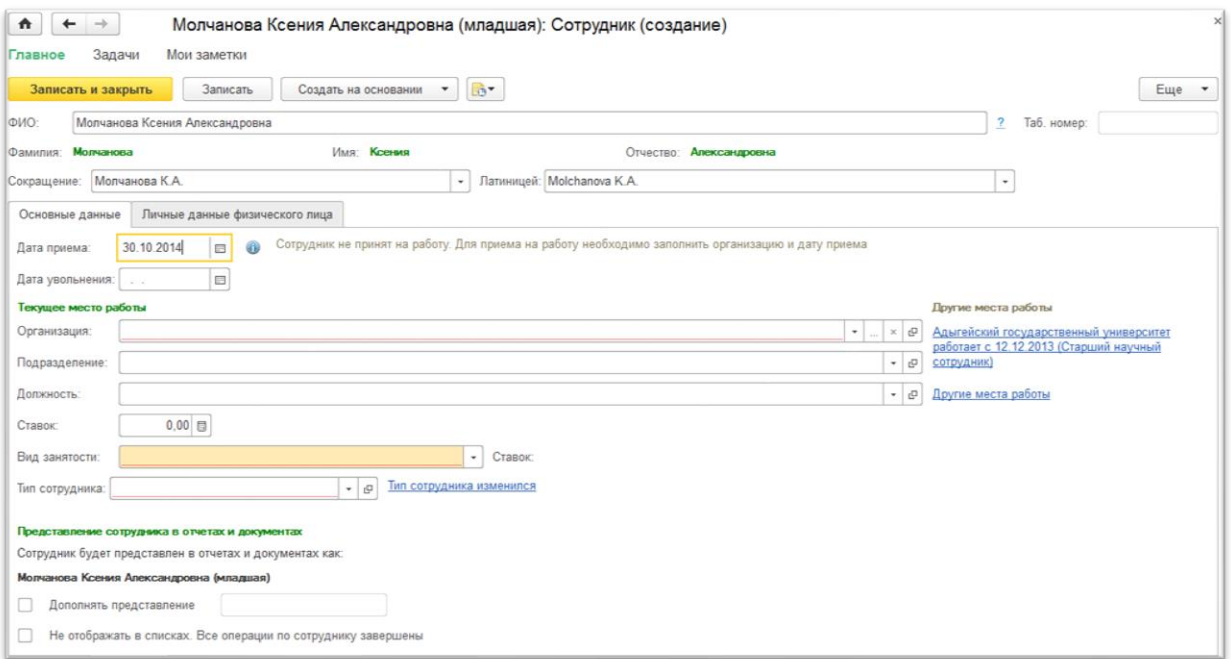

## Рисунок 15 – Форма заполнения нового места работы

При заведении сотрудника «с нуля», после ввода ФИО система проверяет наличие физических лиц с подобными данными, и, если находит, то открывается форма с предложенными вариантами действий (рисунок 16).

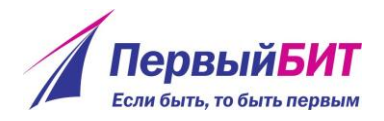

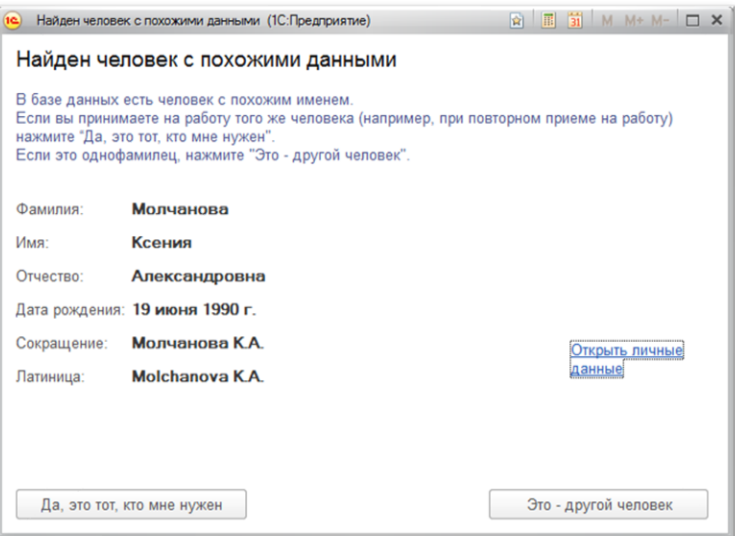

Рисунок 16 – Форма поиска дублированных карточек сотрудников

Вкладки «Образование и квалификация» (рисунок 17) и «Контактная информация» (рисунок 18) заполняются аналогичном образом.

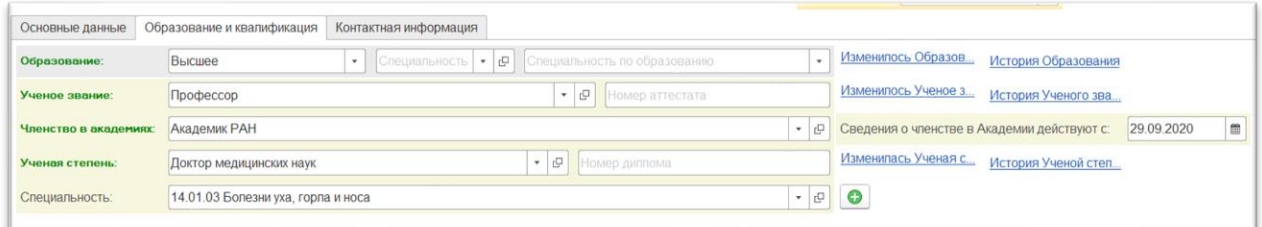

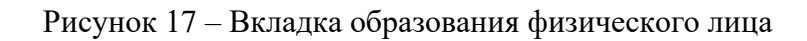

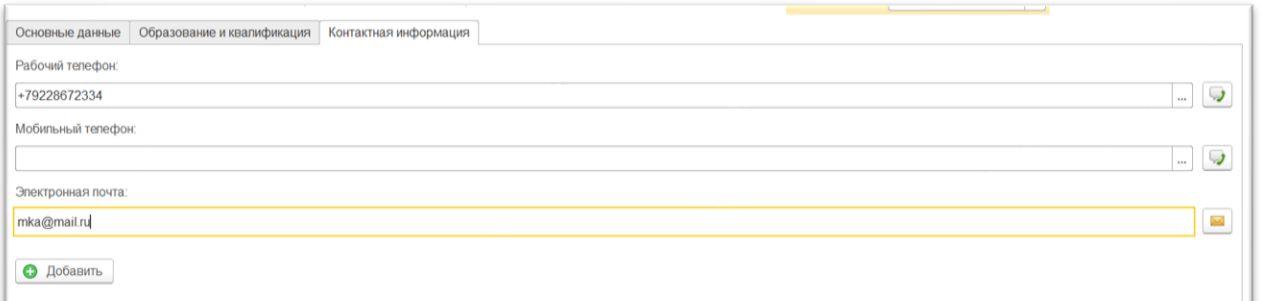

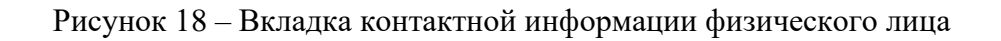

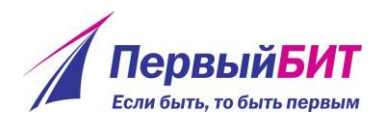

Для сохранения данных необходимо нажать кнопку «Записать». Чтоб сохранить данные и закрыть карточку физического лица, необходимо нажать кнопку «Записать и закрыть».